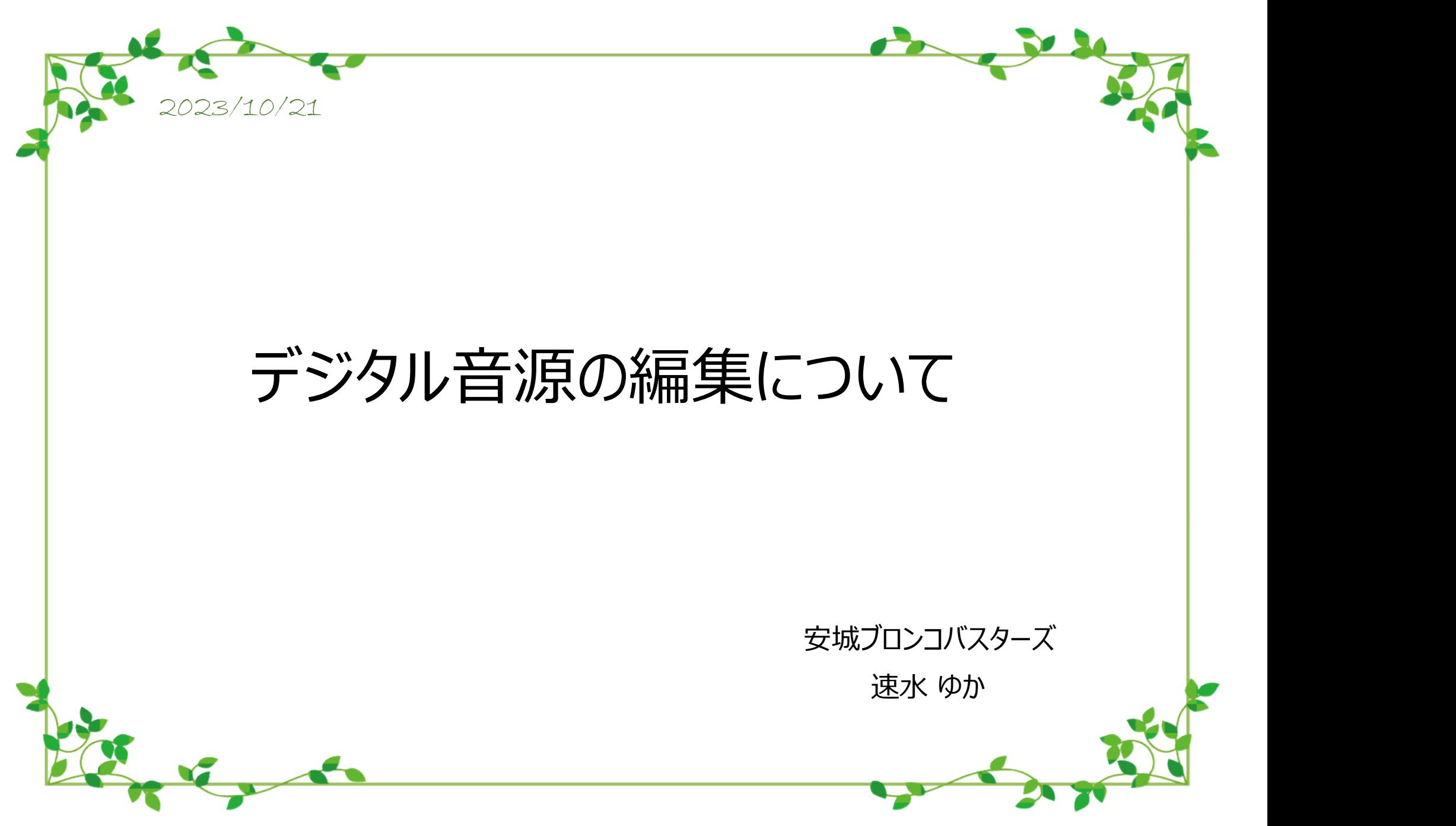

# デジタル音源の編集

## ◆音楽の拡張子変換

 最近では、デジタル音楽が主流になり、キュアーもPCが苦手で・・・と言っていられなくなっています。 ここでは音楽ファイルの拡張子変換、音楽スピード変更、トリムの仕方などを紹介します。

<拡張子とは?>

 ファイル名の後ろについている ".(ドット)"以下の3文字程度の文字列で表現されるもので、ファイルの種類を 識別するために利用される情報のことです。

#### 拡張子の例

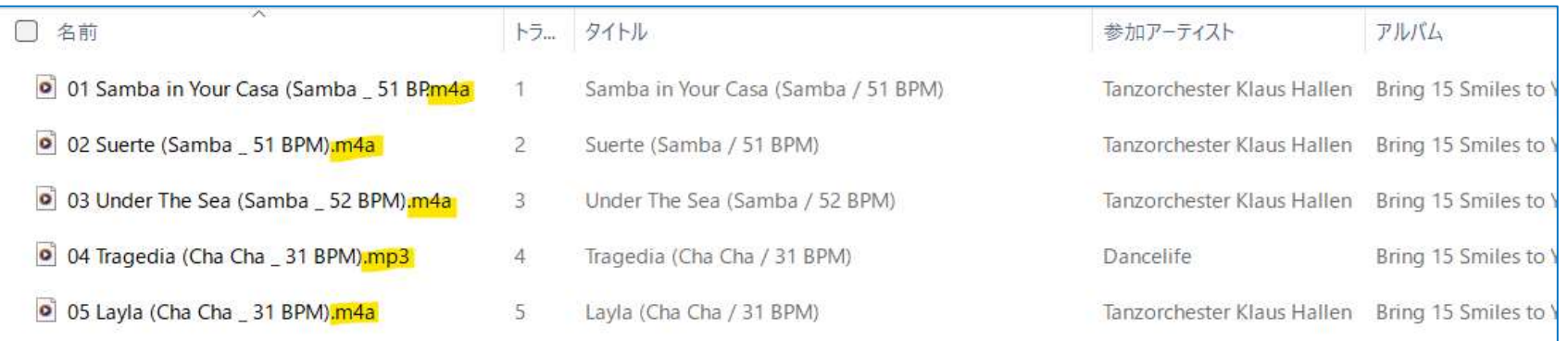

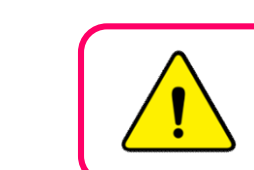

拡張子は、ファイルの種類を識別するために利用される情報のため、安易に拡張子だけを変更すると ファイルが壊れ開けなくなる恐れがありますので、注意が必要です。

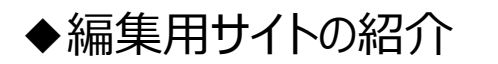

 変換ソフトは数多く存在しますが、期間限定や使用できる範囲が限られた無料のソフトがほとんどであり、 数曲編集するだけに有料のソフトを購入するのをためらわれると思いますので、ここではソフトDLなしにweb上で 簡単に編集する方法を紹介します。

## Online Audio Converter

URL: https://online-audio-converter.com/ja/

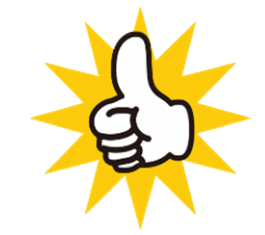

<Online Audio Converterでできること>

 動画や音楽のいろいろな編集ができますが、ここではラウンドダンス用の曲として使うために基本的な下記の4種類の 作業について説明します。

> ・拡張子変換 (m4a → mp3など) ・スピード変更 ・音楽のカット ・フェードアウト

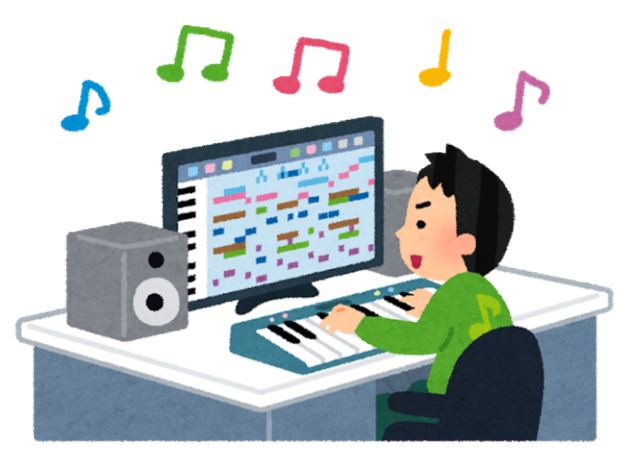

### ◆拡張子変換

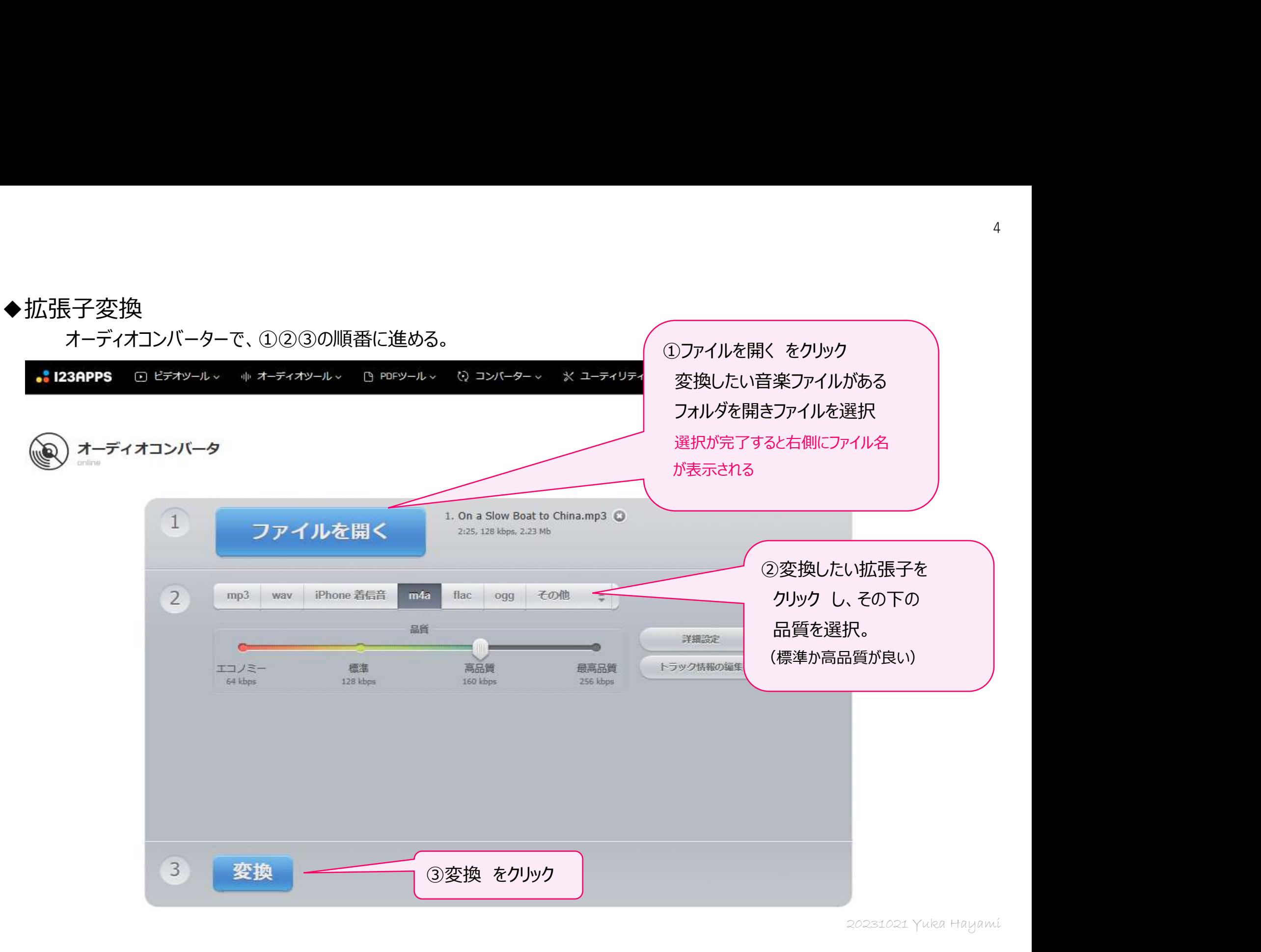

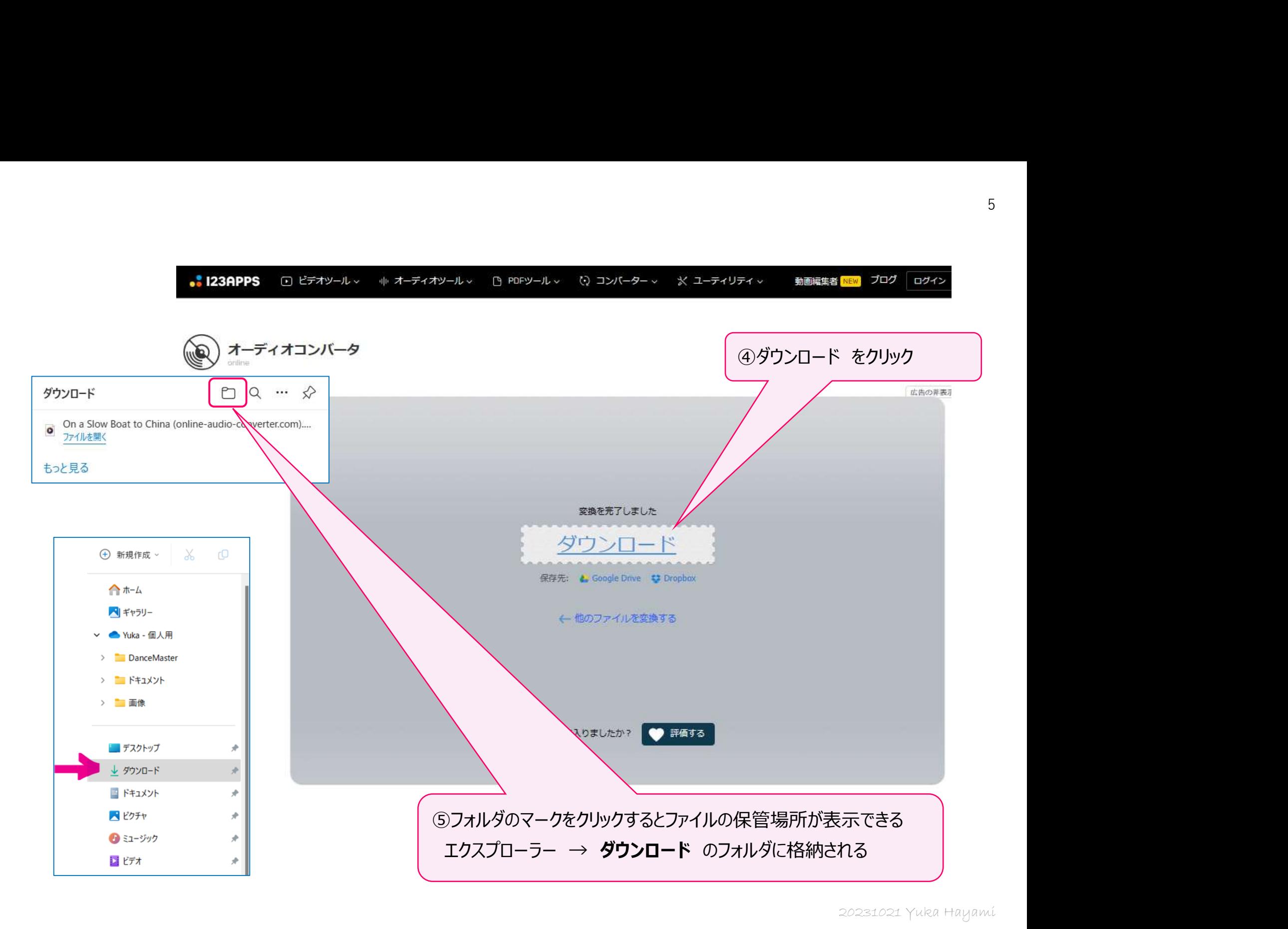

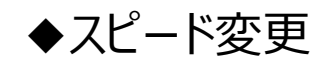

メニューバーの オーディオツール から 速度を変更するをクリック

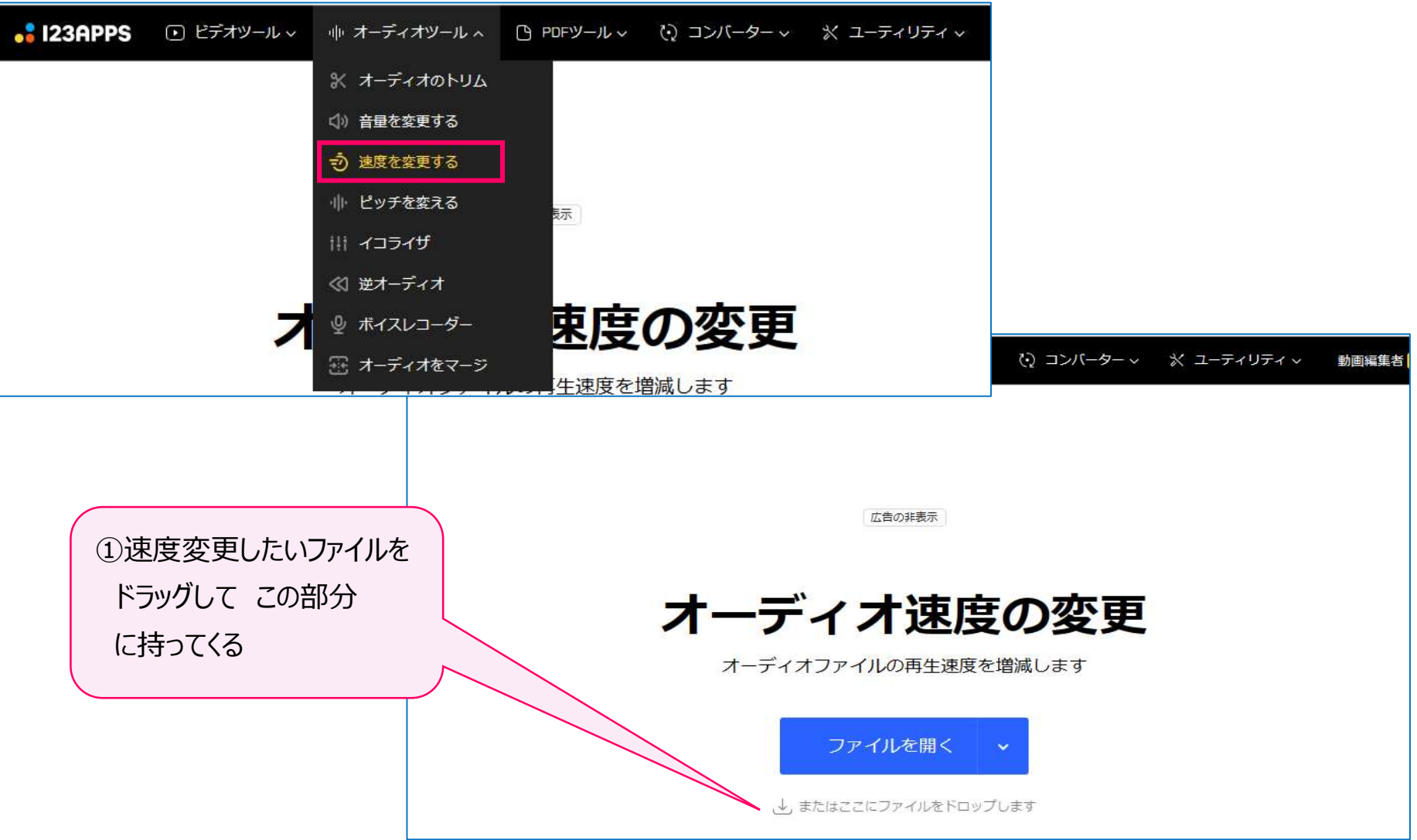

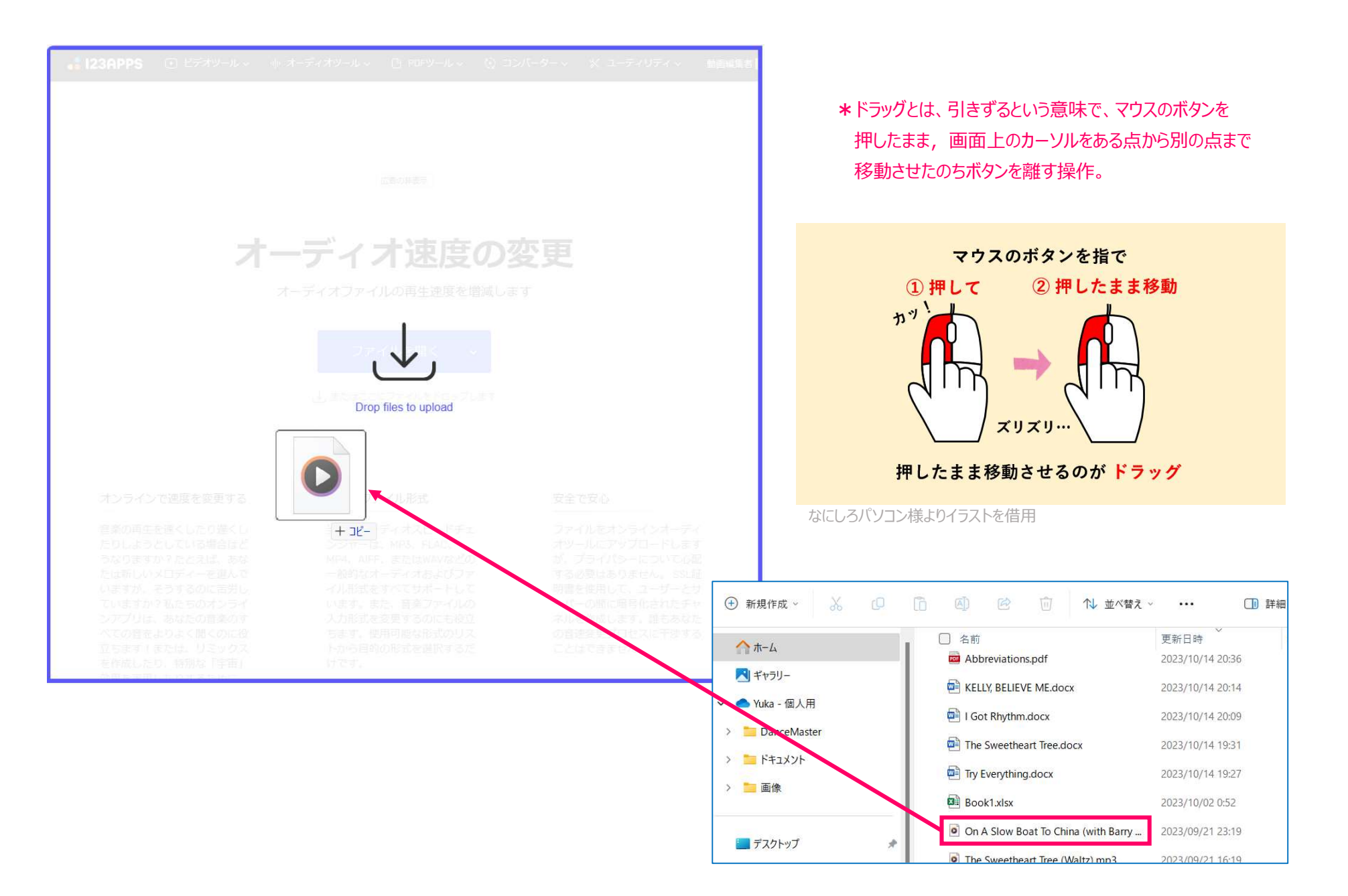

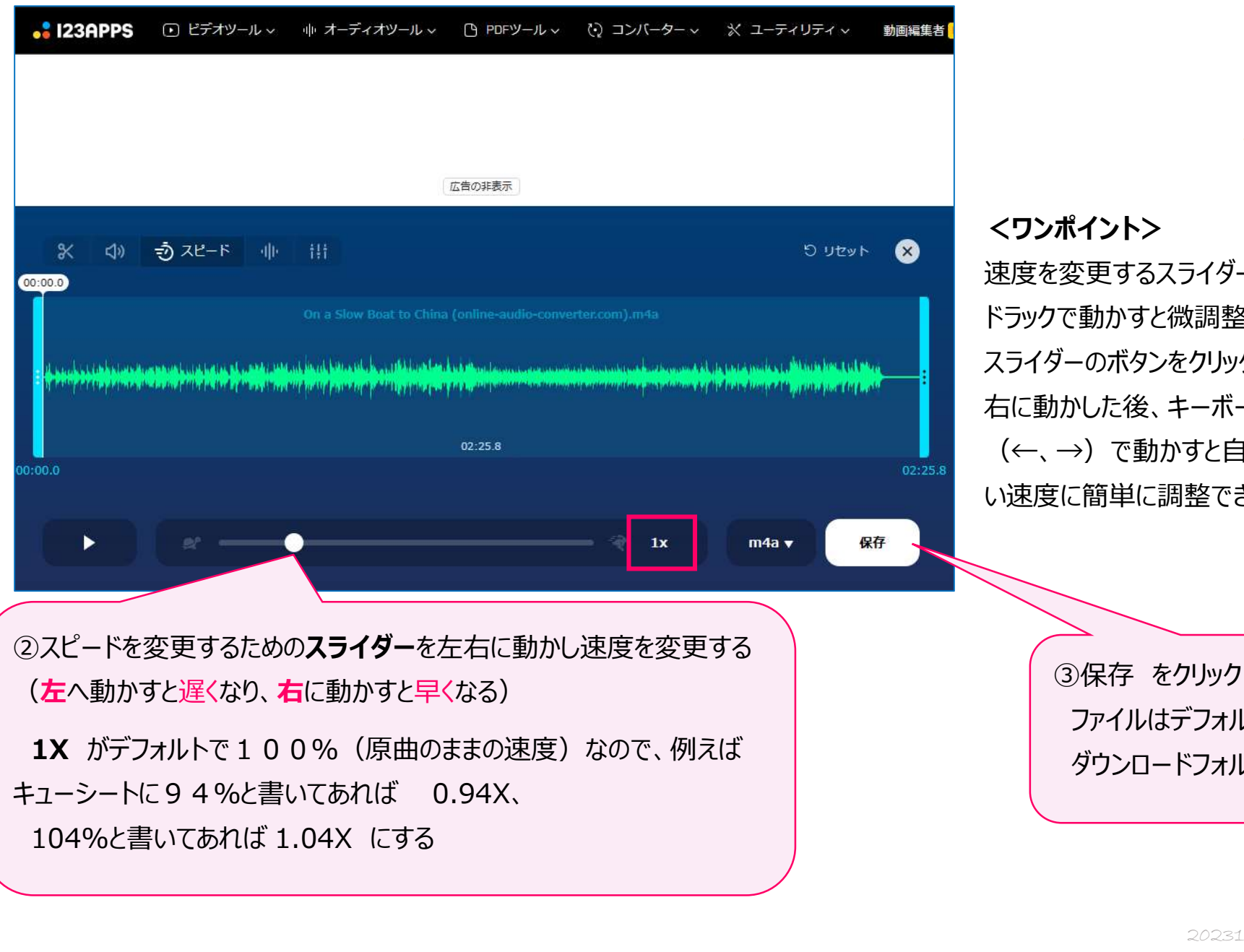

<ワンポイント> 速度を変更するスライダーは ドラックで動かすと微調整が難しいため、 スライダーのボタンをクリックして少し左 右に動かした後、キーボードの矢印 (←、→)で動かすと自分の変更した い速度に簡単に調整できます。 ③保存 をクリック

ファイルはデフォルトの ダウンロードフォルダへ格納

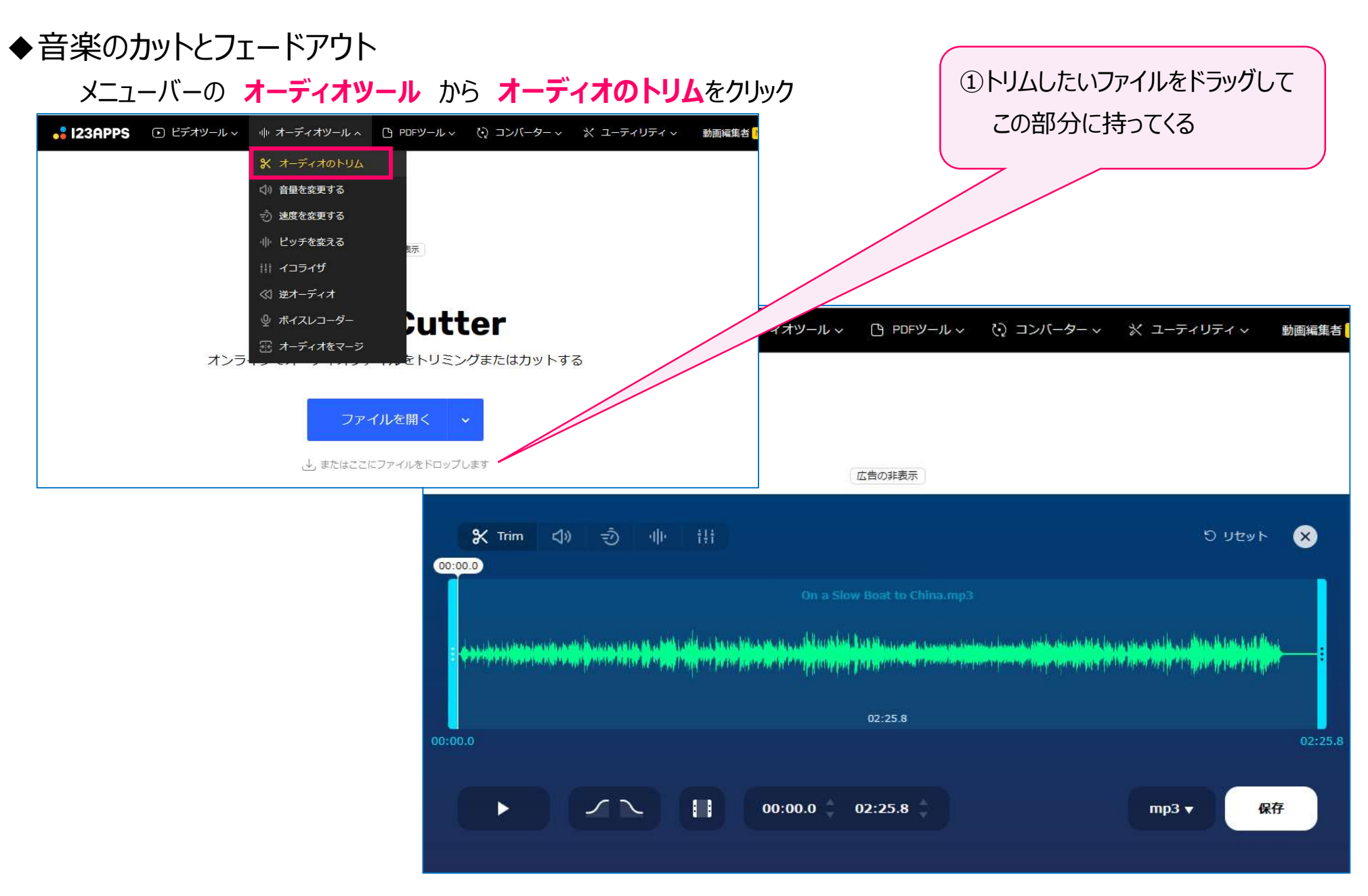

- ②ここをクリックしてフェードアウトの秒数を設定<br>(デフォルト値は3秒)<br>フェードアウト時間を変更したい場合は<br>Fade out: 3 sec の箇所のをスライダーを<br>左右に動かし数字の部分を変更<br>- 本右に動かし数字の部分を変更<br><br><br>カットしたい時間に合わせ水色のスライダーを<br>ドラッグして動かす<br>例として、1分30秒でカットする場合は<br>01:30.0 のところまで動かす。そうすると先の<br>作業でフェードアウトの時間を決めた通りに<br>1 ②ここをクリックしてフェードアウトの秒数を設定 **※ Trim (1) 奇 业 出**  $5.5$ (デフォルト値は3秒)  $(01437.5)$ フェードアウト時間を変更したい場合は Fade out: 3 sec の箇所のをスライダーを  $02:25.8$ 左右に動かし数字の部分を変更 Fade out: 3 sec  $00:00.0$  $00:00.0$  $02:25.8$ 保存 mp3 $\blacktriangledown$ ③カットしたい時間に合わせ水色のスライダーを ③カットしたい時間に合わせ水色のスライターをドラッグして動かす<br>
schina.mp3 例として、1分30秒でカットする場合は<br>
4. the schina.mp3 例として、1分30秒でカットする場合は<br>
住業でフェードアウトの時間を決めた通りに<br>
1分30秒(曲の終わりのフェードアウトは3秒)<br>
できる<br>
0. mp3 x (3保存をクリック(ファイルはデフォルトのダウンロードフォルダへ格納) ドラッグして動かす  $\mathsf{R}$  Trim<sup>\*</sup>  $\Box$  $+11$ ್ರಾ 神 例として、1分30秒でカットする場合は 作業でフェードアウトの時間を決めた通りに 1分30秒(曲の終わりのフェードアウトは3秒) で曲のカットとフェードアウトを同時に行うことが 01:33.0 できる  $00:00.0$  $\blacksquare$